## ⑨操作手順(開札状況・落札結果の閲覧)

・「開札状況」は、開札日の翌営業日の午前10時までに公表します。

・「開札状況」は、1週間以内に「落札結果」に変わります。

(1)公社電子入札のホームページを開く

ブラウザを起動し、以下のホームページより公社「電子入札」を開いてください。

URL https://www.osaka-kousha.or.jp/

#### 1. MENU より「入札情報」をクリック

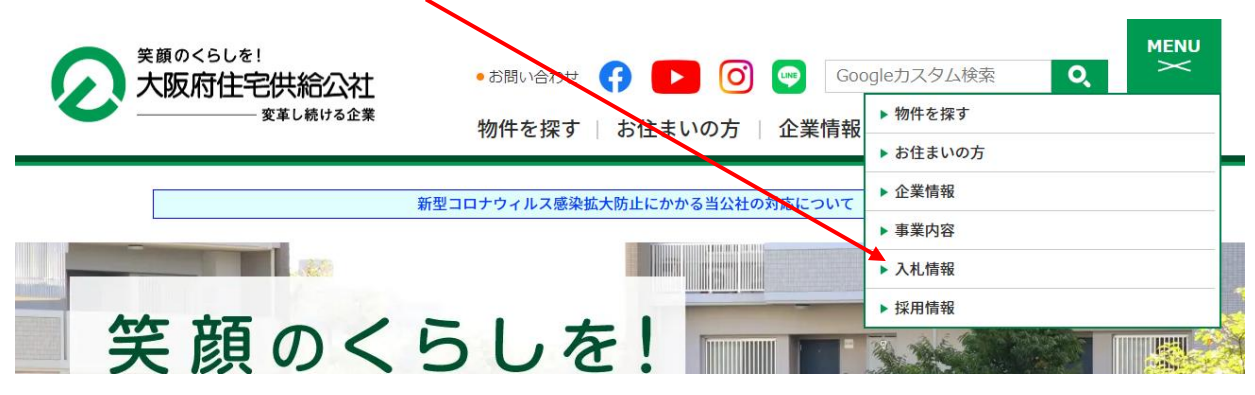

#### 2.下部に表示された「電子入札」をクリック

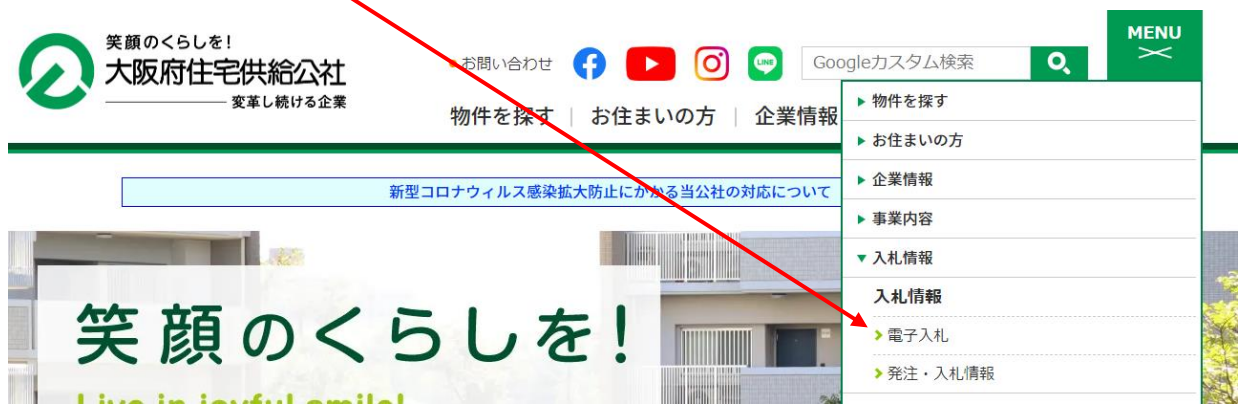

#### 3. 画面表示の「電子入札開札状況・くじ結果・落札結果」をクリック

電子入札・入札等参加資格関係(登録申請・変更手続)

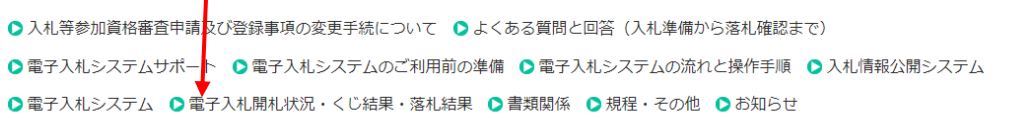

#### 4.画面表示の「電子入札開札状況・落札結果」ボタンをクリック

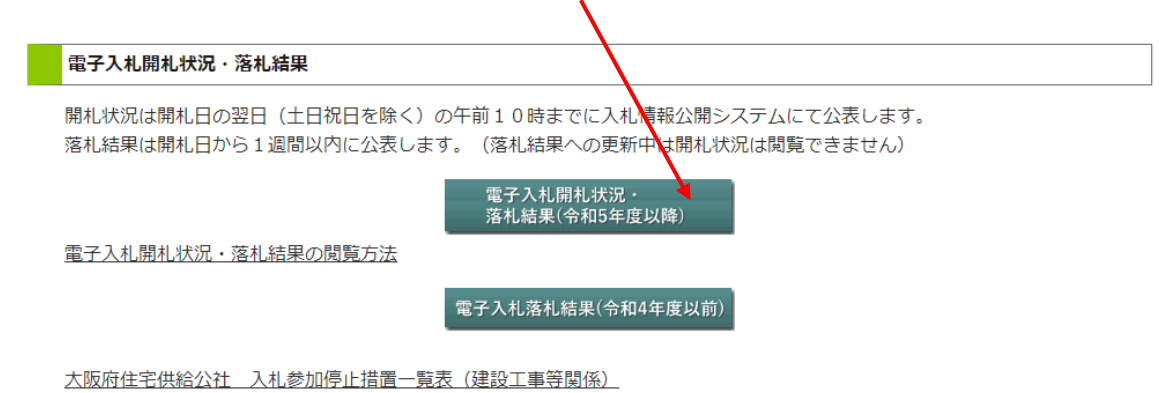

## ※この後、入札情報公開システムに遷移します。

### (2)入札情報公開サービスにログインする

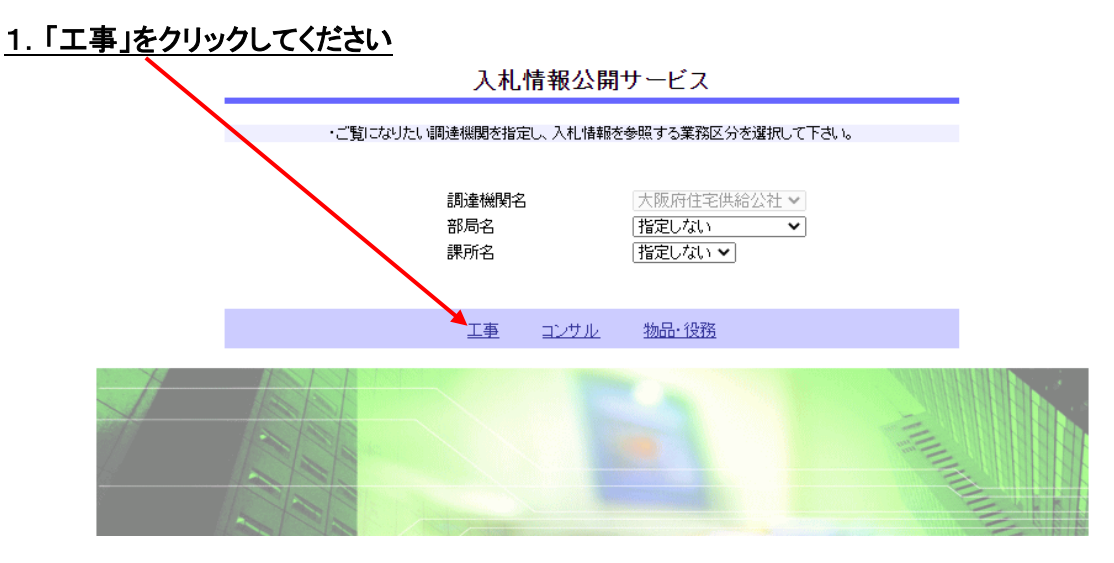

## 2.「入札・契約結果情報の検索」をクリックしてください 入札情報の閲覧 ・このサイトでは、以下のことが行えます。 ・発注見通し情報の検索 ・発注情報の検索 ▲入札·契約結果情報の検索 お知らせ ・入札情報公開サービスのトップメニューへ

# 3. 表示種別で「入札・見積結果」を指定し、「検索」をクリックしてください

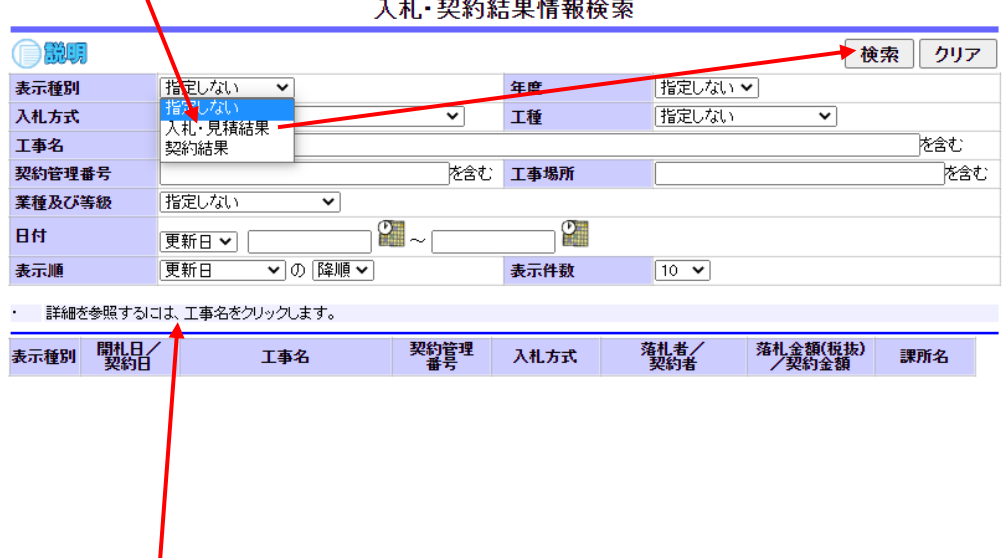

4.表示された該当案件をクリックすると、開札結果等が表示されます